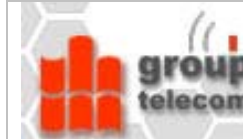

# WireShark/Ethereal

Bearbeiter: A. Lebedev, ET02wK1

© Professur Kommunikationstechnik, Prof. Dr.-Ing. habil. Lutz Winkler Hochschule Mittweida (FH) - University of Applied Sciences, Fakultät Elektro- und Informationstechnik win@hs-mittweida.de https://www.telecom.hs-mittweida.de

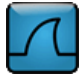

WireShark ist ein leistungsfähiges Netzwerkanalysetool. Es ist aus Ethereal hervorgegangen. Damit kann man folgende Aufgaben lösen:

- o Mitlesen von Protokolldateneinheiten einer Netzwerk-Kollisionsdomäne und deren Speicherung,
- o Auswertung mitgelesenen Protokolldateneinheiten bei verschiedener Detaillierung.

Ethereal/WireShark ist eine Open Source Software. Die aktuellste Programmversion sowie Dokumentationen findet man unter http://www.wireshark.org

Diese Kurzbeschreibung und alle verwendete Bilder beziehen sich auf die Ethereal-Version  $0.10.10.$ 

Die WireShark-Oberfläche hat sich leicht verändert, ist aber im Wesentlichen unverändert. Insbesondere die zahlreichen Capture- und Anzeigefilter haben nach wie vor Gültigkeit.

ACHTUNG: Mit WireShark kann man Netzwerkprotokolle kennen lernen, Fehler in Netzwerken aufspüren aber auch alle Daten einer Kollisionsdomäne mitschneiden. Der private Einsatz solcher Netzwerkanalysetools in Bus- oder Hubnetzen ist kriminell und deshalb zu unterlassen.

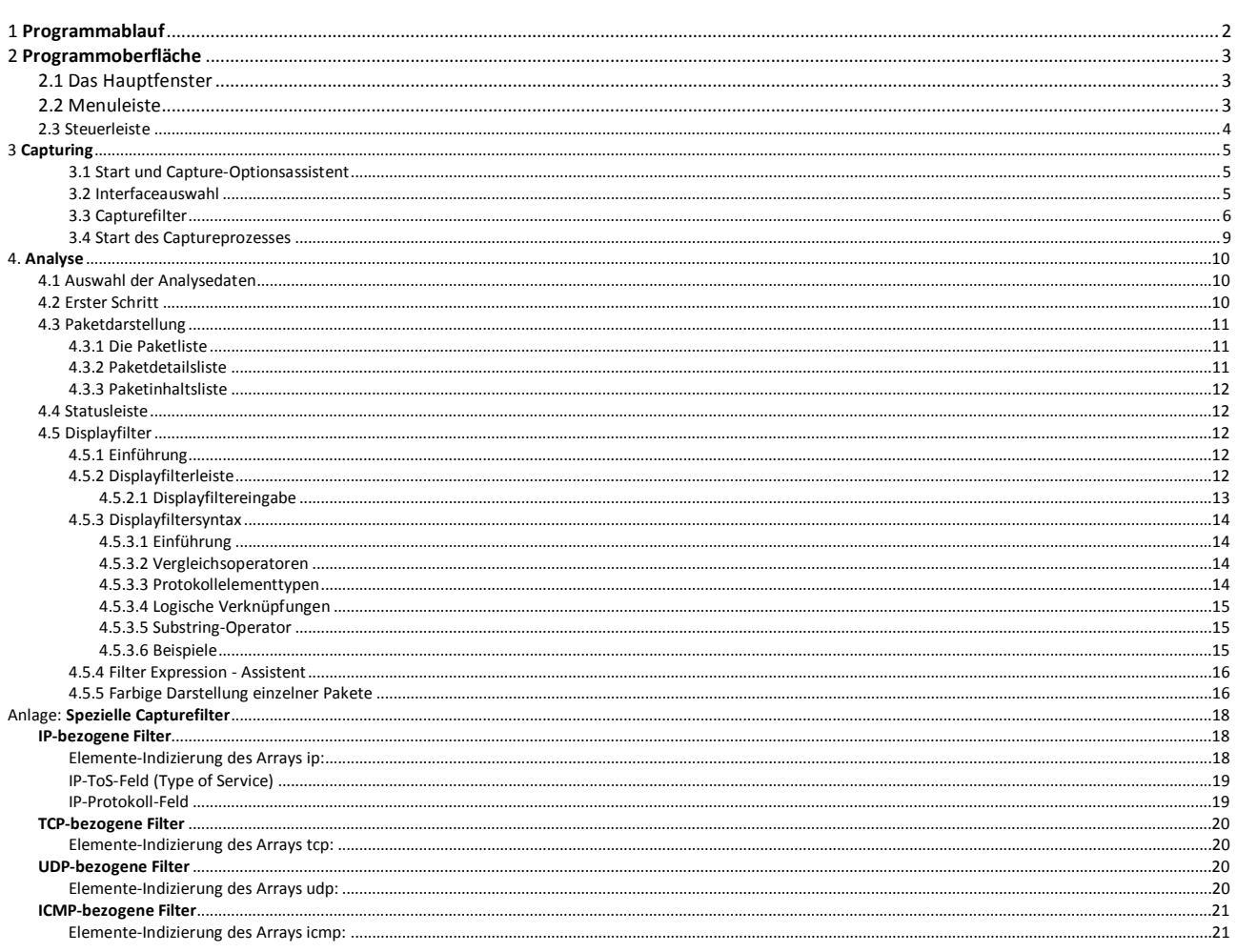

## <span id="page-1-0"></span>**1 Programmablauf**

Mittels **Ethereal** kann man Protokollnachrichten aufzeichnen und aufgezeichnete Protokollnachrichten analysieren. Aus der Abbildung sind diese Hauptabläufe erkennbar:

- (1) Programm starten, neuen Capture-Prozess starten und ausführen, anschließend aufgenommene Paket-Daten analysieren.
- (2) Programm starten, vorhandene Capture-Files laden und anschließend Paket-Daten analysieren.

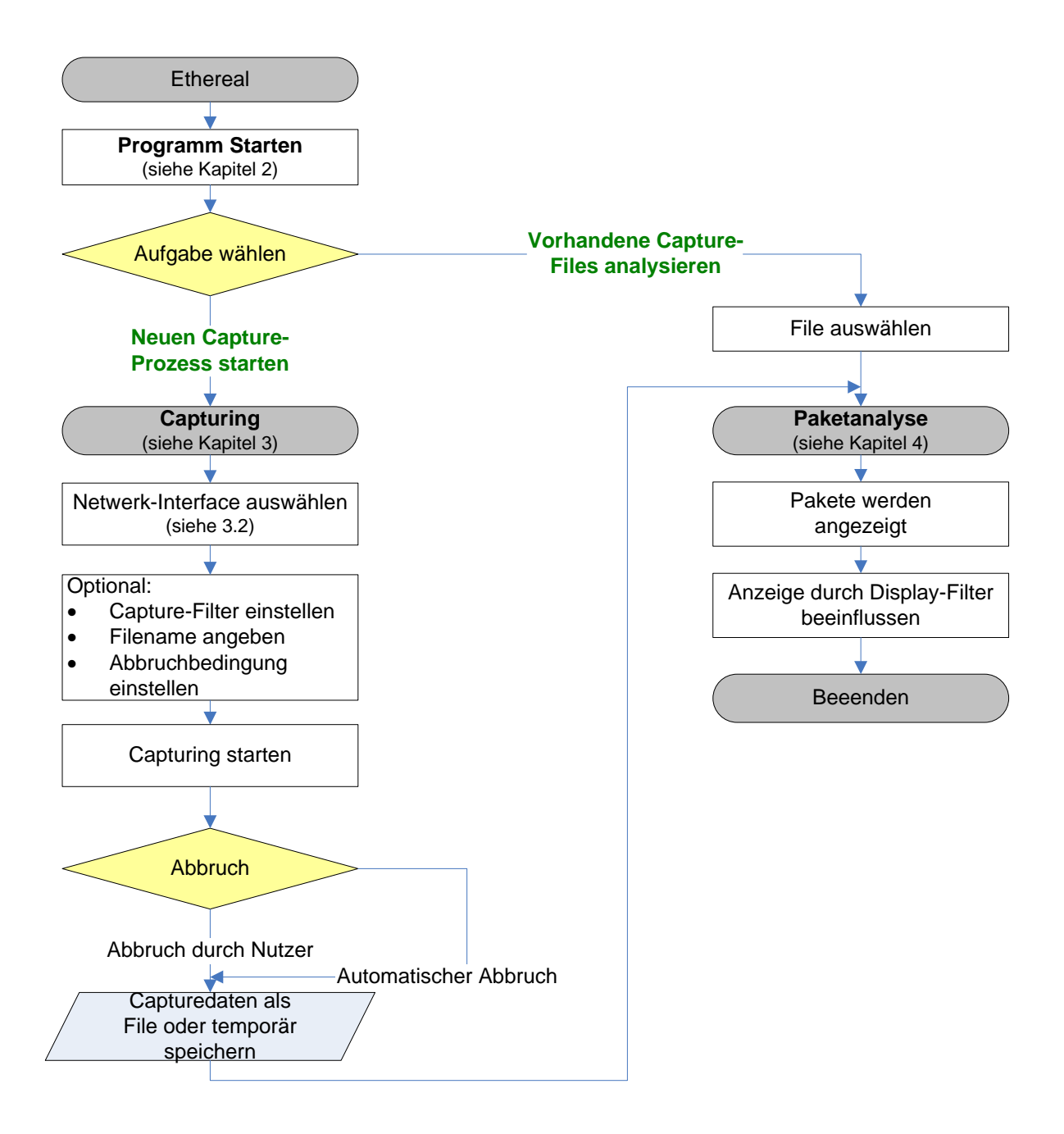

## <span id="page-2-0"></span>**2 Programmoberfläche**

## <span id="page-2-1"></span>*2.1 Das Hauptfenster*

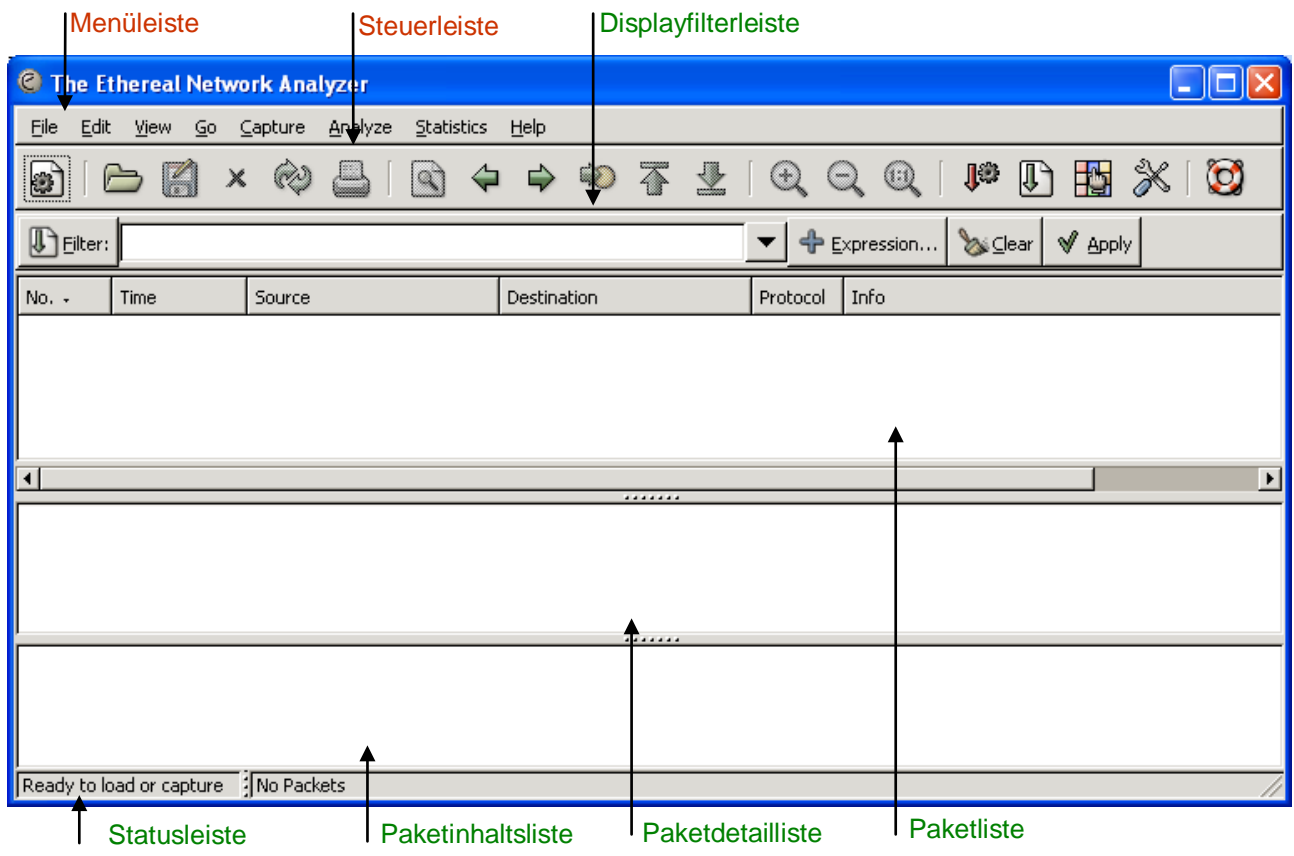

### <span id="page-2-2"></span>*2.2 Menuleiste*

Eile Edit View Go Capture Analyze Statistics Help

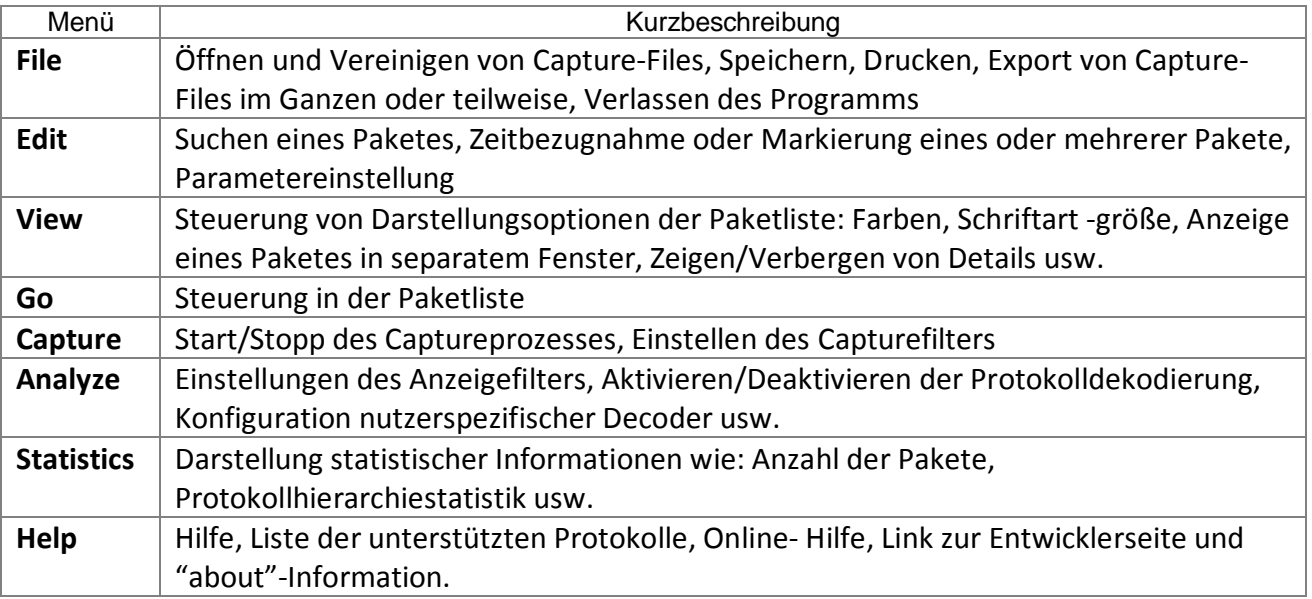

### <span id="page-3-0"></span>*2.3 Steuerleiste*

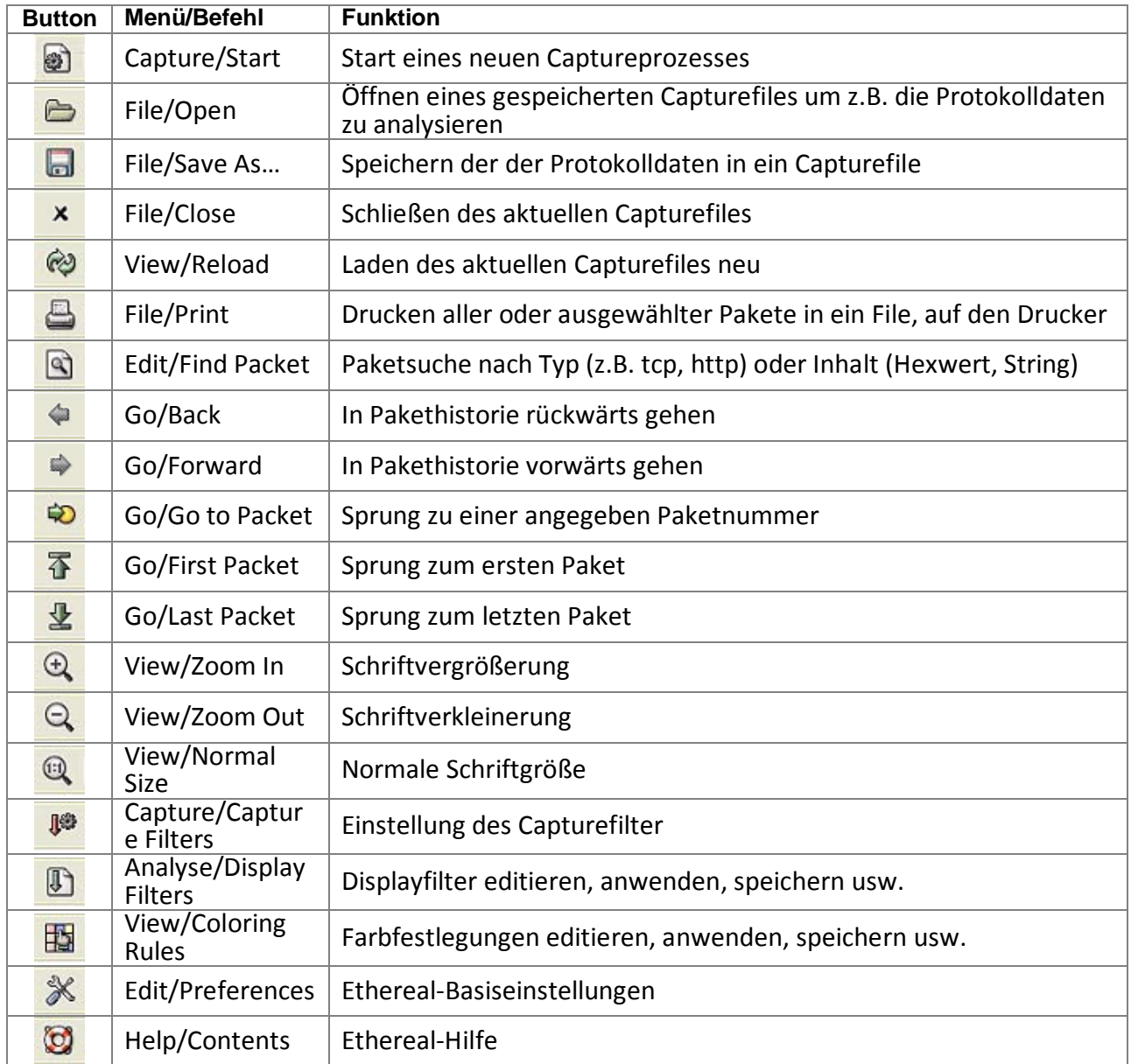

**Displayfilterleiste**, **Paketliste**, **Paketdetailliste**, **Paketinhaltsliste** und **Statusleiste** werden im Kapitel 4 Analyse beschrieben.

## <span id="page-4-0"></span>**3 Capturing**

#### <span id="page-4-1"></span>**3.1 Start und Capture-Optionsassistent**

Button Start a new live capture **in der Capture/Start** in der Menuleiste auswählen. Danach erscheint folgendes Dialogfenster*.*

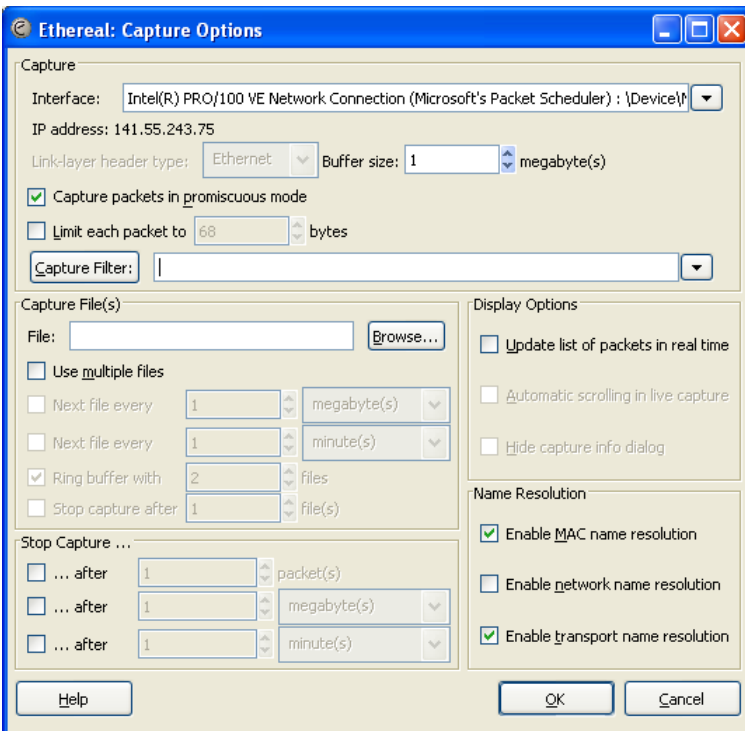

Hier können verschiedene Optionen zum Captureprozess eingestellt werden, wie z.B.: das Interface von dem aufgenommen werden soll, Capturefilter zur Steuerung der Aufnahme, Capturefile zum Speichern, Displayoptionen und automatische Abbruchbedingungen. Weitere Details zu den einzelnen Optionen findet man in **Help/Contens/Capturing** oder unter: *<http://www.ethereal.com/docs/>*

#### <span id="page-4-2"></span>**3.2 Interfaceauswahl**

Vor dem Start der Capturing muss ein Capture-Interface unbedingt eingestellt werden. Der Prozess kann sonst nicht gestartet werden.

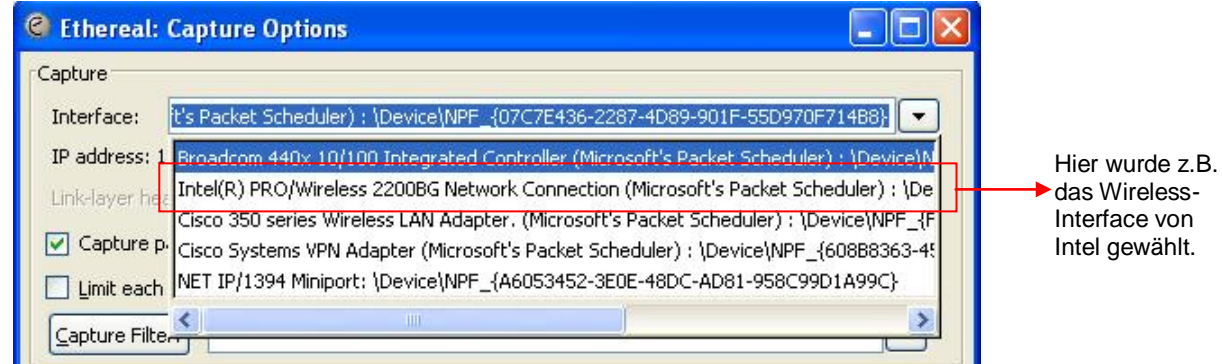

#### <span id="page-5-0"></span>**3.3 Capturefilter**

Nachfolgend werden oft benötigte Capturefilter dargestellt.

#### **[src**|**dst] host <**ip-address|host-name**>**

Filtern von Paketen die von/zu einem Host kommen/gehen mittels der Schicht-3-Adresse (IP-Adresse). Der Host wird durch seine numerische Adresse oder seinen Namen adressiert. Mit **src|dst** kann man einstellen, ob man alle kommenden | gehenden Pakete aufnehmen will. Ist **src|dst** nicht deklariert, werden alle kommenden und gehenden Pakete aufgenommen.

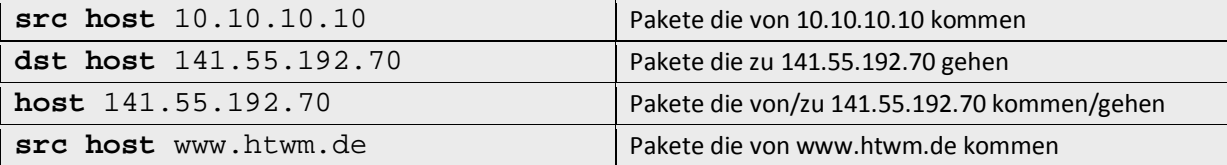

#### **ether [src**|**dst] host <**ehost**>**

Filtern von Paketen die von/zu einem Host kommen/gehen mittels der Schicht-2-Adresse (MAC-Adresse). Der Host wird durch seine MAC-Adresse adressiert. Mit **src|dst** kann man einstellen, ob man alle kommenden oder alle gehenden Pakete aufnehmen will. Ist **src|dst** nicht deklariert, werden alle kommenden und gehenden Pakete aufgenommen.

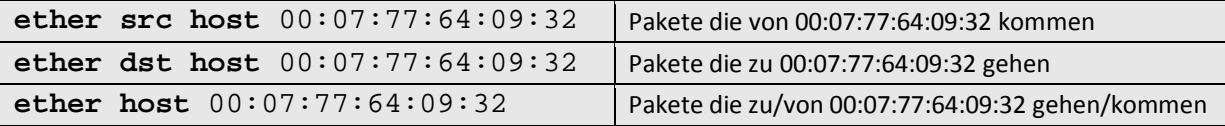

#### **[src**|**dst] net <**net**> [mask <**mask**>** | **len <**len**>]**

Filtern von Paketen die von/zu einem Netzwerk kommen/gehen mittels der Schicht-3-Netz-Adresse (IP-Netzadresse). Mit **src|dst** kann man einstellen, ob man alle kommenden oder alle gehenden Pakete aufnehmen will. Ist **src|dst** nicht deklariert, werden alle kommenden und gehenden Pakete aufgenommen.

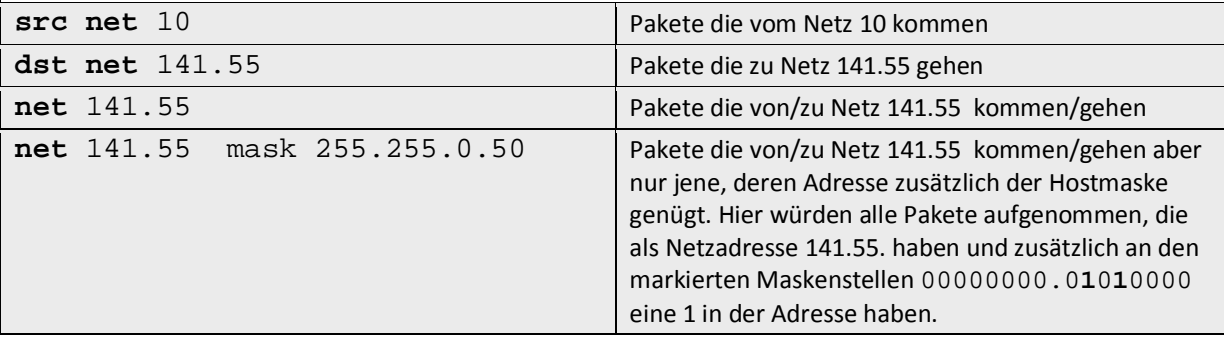

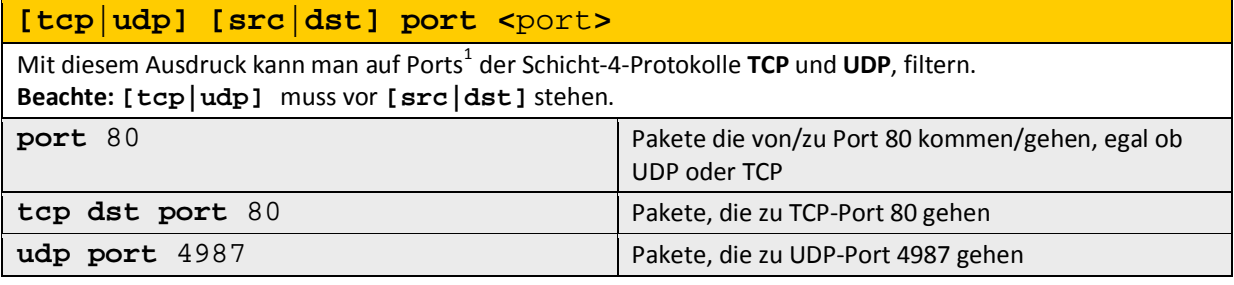

<span id="page-5-1"></span> $1$  Alle Portnummer mit dazu gehörenden Diensten findet man in:

<sup>%</sup>WINDIR%\system32\drivers\etc\services oder unter:

*http://www.iana.org/assignments/port-numbers*

**<**protocol**>**

Mit diesem Ausdruck kann nach Protokollen gefiltert werden. Solche Protokolle sind beispielsweise: icmp, igmp, igrp, pim, ah, esp, vrrp, udp, tcp usw.

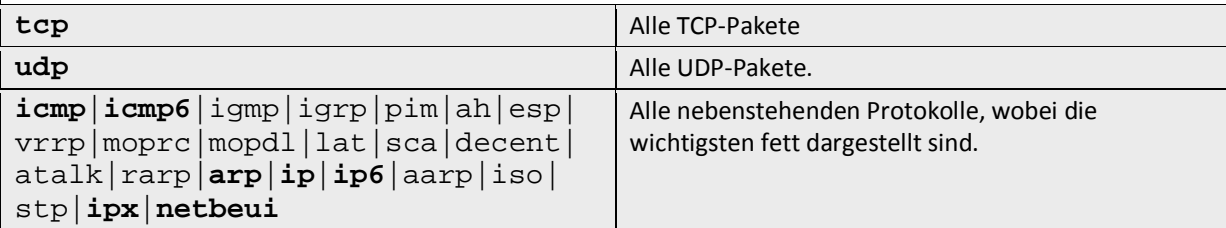

#### **proto \<**protocol**>**

Mit diesem Ausdruck kann nach Protokollen gefiltert werden. Solche Protokolle sind: tcp, udp, ip, icmp **Beachte:** Da tcp,udp, ip, icmp Schlüsselworte sind, müssen sie mit einem Escape-Zeichen, hier der Backslash, versehen werden (\tcp, \udp, \ip, \icmp).

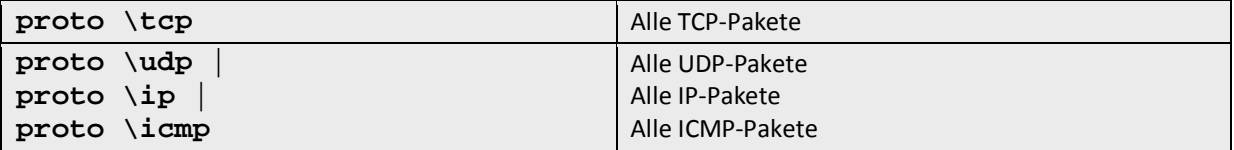

#### **ip**|**ip6 proto \<**protocol**>**

Mit diesem Ausdruck können Protokolle gefiltert werden, die direkt IP nutzen. Solche Protokolle sind: icmp, udp, tcp. **Beachte:** Da tcp,udp, ip, icmp Schlüsselwörter sind, müssen sie mit einem Escape-Zeichen, hier der Backslash, versehen werden (\tcp, \udp, \icmp).

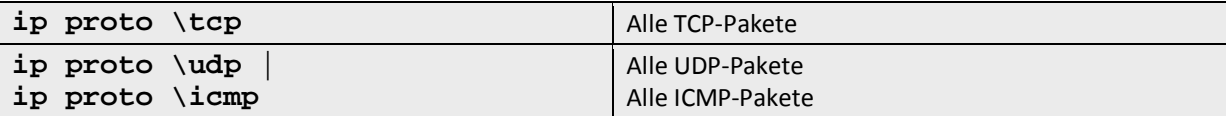

#### **ether proto \<**protocol**>**

Mit diesem Ausdruck können Protokolle gefiltert werden, die direkt Ethernet nutzen. Solche Protokolle sind: ip, ip6, arp, rarp atalk, decnet sca, lat, mopdl, moprc. **Beachte:** Da ip, ip6, arp, rarp usw. Schlüsselworte sind, müssen sie mit einem Escape-Zeichen, hier der Backslash, versehen werden (\ip, \ip6, \arp, \rarp).

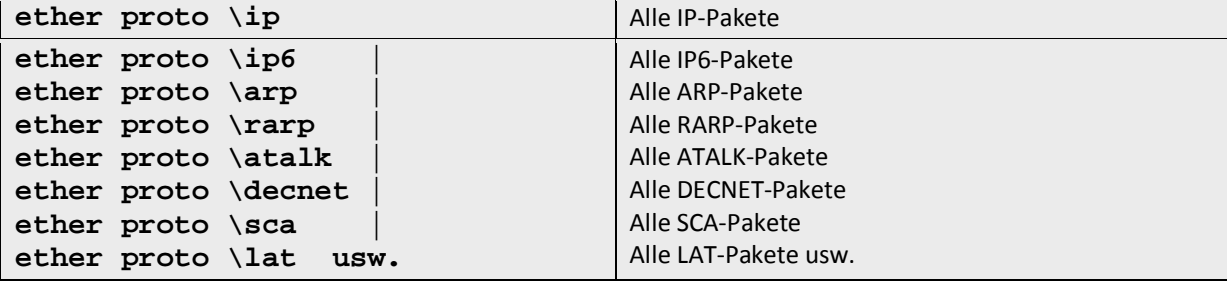

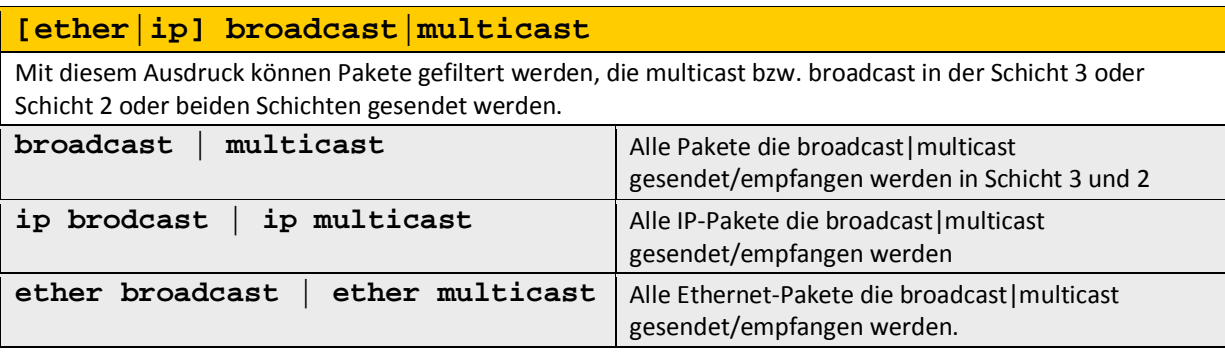

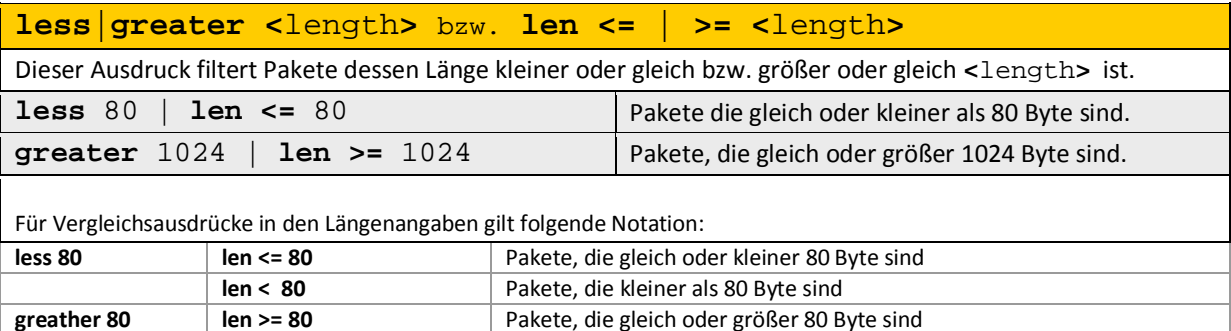

#### **Capturefilter können zusätzlich logisch verknüpft werden.**

**len > 80** Pakete, die größer 80 Byte sind **len = 80** Pakete, die gleich 80 Byte sind

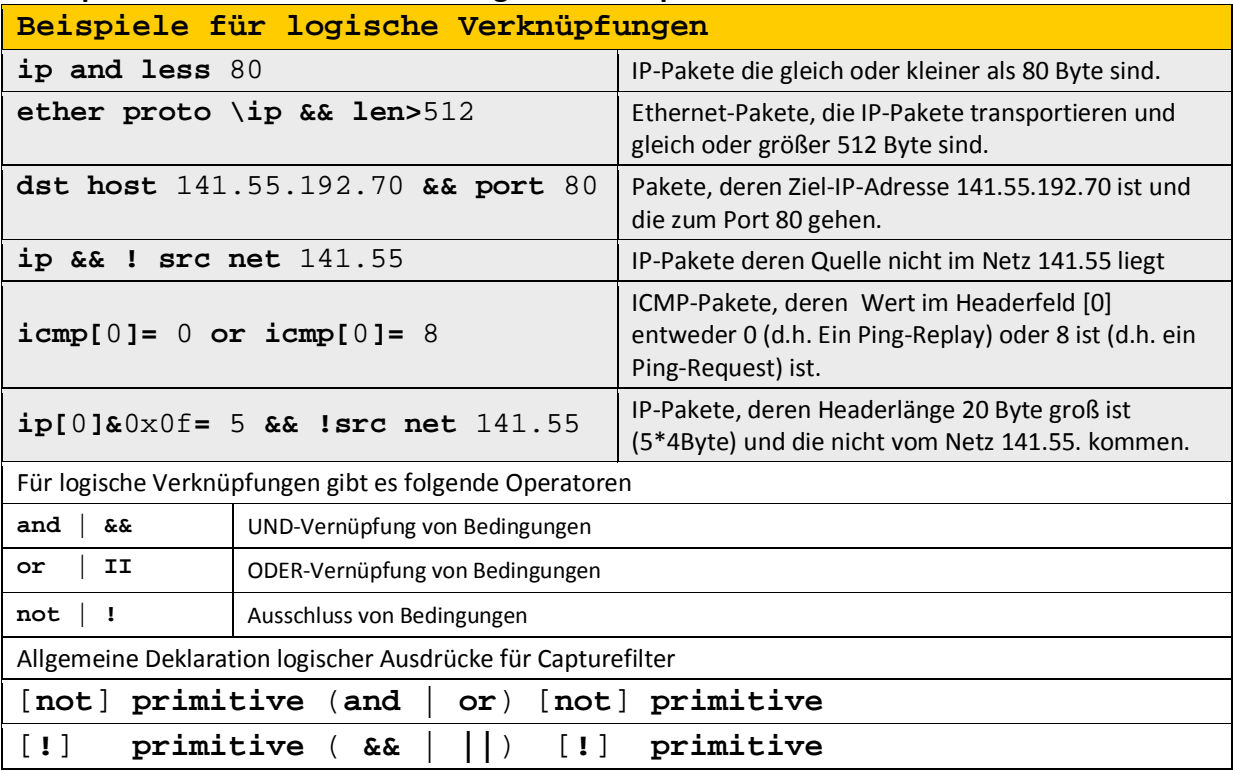

Bei einigen Protokollen, wie z.B. IP, TCP, UDP, ICMP ist es möglich nach einem bestimmten Wert in einer bestimmten Position zu filtern, z.B. nach der Headerlänge im IP-Protokoll oder einem Flag bei TCP. Der Protokollheader wird dabei als Array aufgefasst, beginnend mit [0]. Nachfolgend einige Beispiele, weitere Einzelheiten dazu  $\rightarrow$ siehe Anlage A.

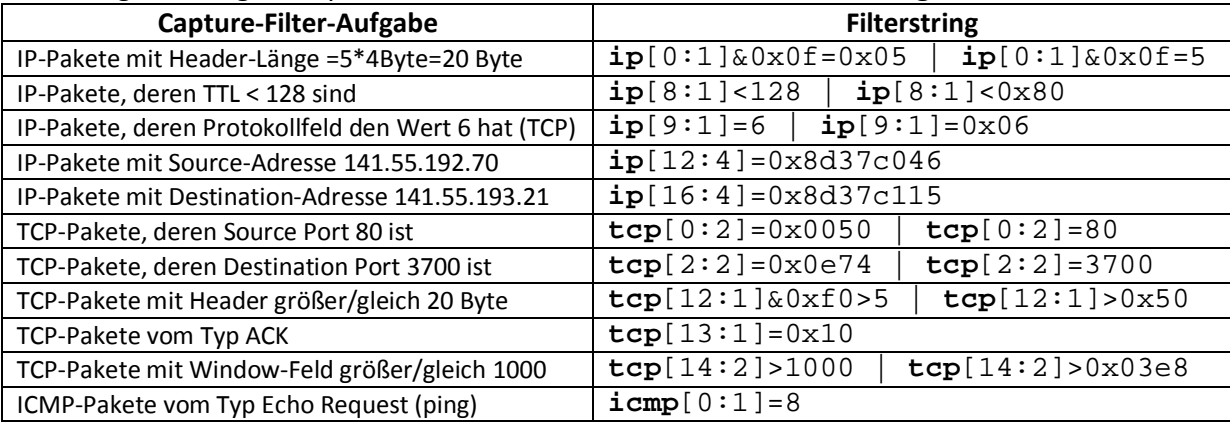

#### <span id="page-8-0"></span>**3.4 Start des Captureprozesses**

Nachdem ein Capture-Interface ausgewählt und ein Capture-Filter eingestellt wurde oder auch nicht, können zusätzlich Ende-Bedingungen für den Captureprozess eingestellt werden:

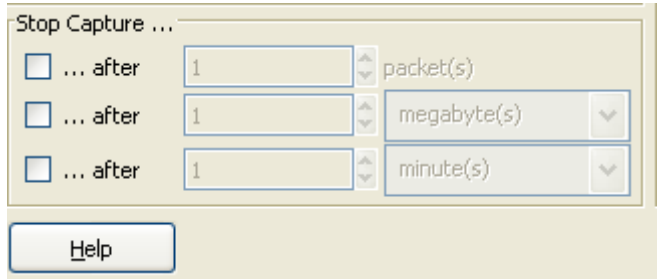

Mit **OK** werden alle vorgenommenen Einstellungen bestätigt und angewendet:

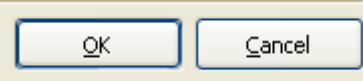

Nach dem **OK** werden in einem extra Fenster der Typ und die Anzahl der aufgenommenen Pakete sowie die Dauer der Aufzeichnung angezeigt:

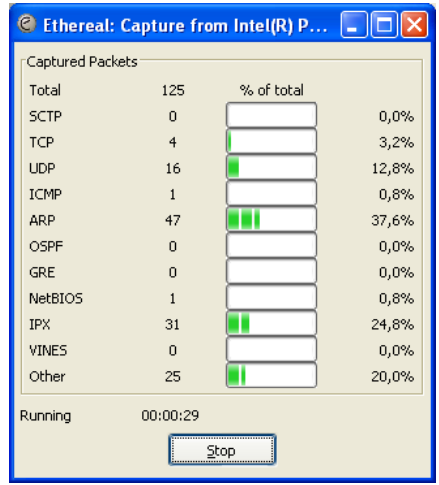

Mit **Stop** kann der Captureprozess jederzeit manuell durch den Nutzer beendet werden, egal ob eine Ende-Bedingung programmiert wurde oder nicht.

Wenn die Aufzeichnung beendet ist, erscheint automatisch das Hauptfenster mit den aufgenommenen Paketen.

## <span id="page-9-0"></span>**4. Analyse**

### <span id="page-9-1"></span>*4.1 Auswahl der Analysedaten*

**Ethereal** ermöglicht die Datenanalyse gerade aufgenommener Pakete oder die Datenanalyse von gespeicherten Capturedaten. Weiterhin können auch Capturedaten von anderen Sniffer-Tools (z.B. Kismet, *[http://www.kismetwireless.net](http://www.kismetwireless.net/)* ) analysiert werden. Kismet ist ein passiver WLAN-Sniffer.

### <span id="page-9-2"></span>*4.2 Erster Schritt*

Zur Datenanalyse besteht die Möglichkeit, die einzelnen Spalten der Pakteliste nach **No.**  (Nummer), **Time** (Zeit), **Source** (Quelladresse), **Destination** (Zieladresse), **Protocol**, **Info** aufsteigend oder absteigend zu sortieren. Hierfür muss lediglich der jeweilige Spaltenkopf angeklickt werden.

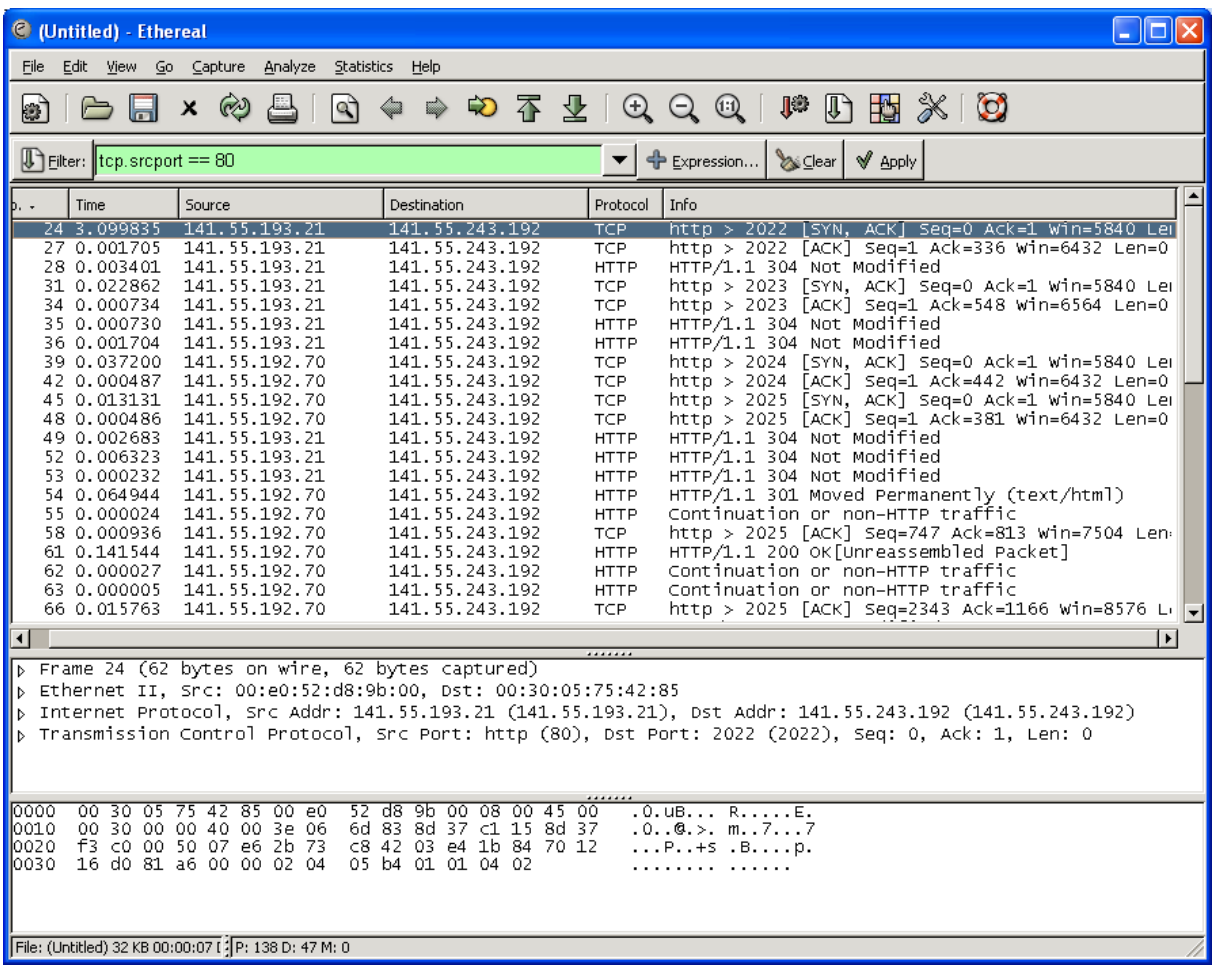

### <span id="page-10-0"></span>*4.3 Paketdarstellung*

#### <span id="page-10-1"></span>**4.3.1 Die Paketliste**

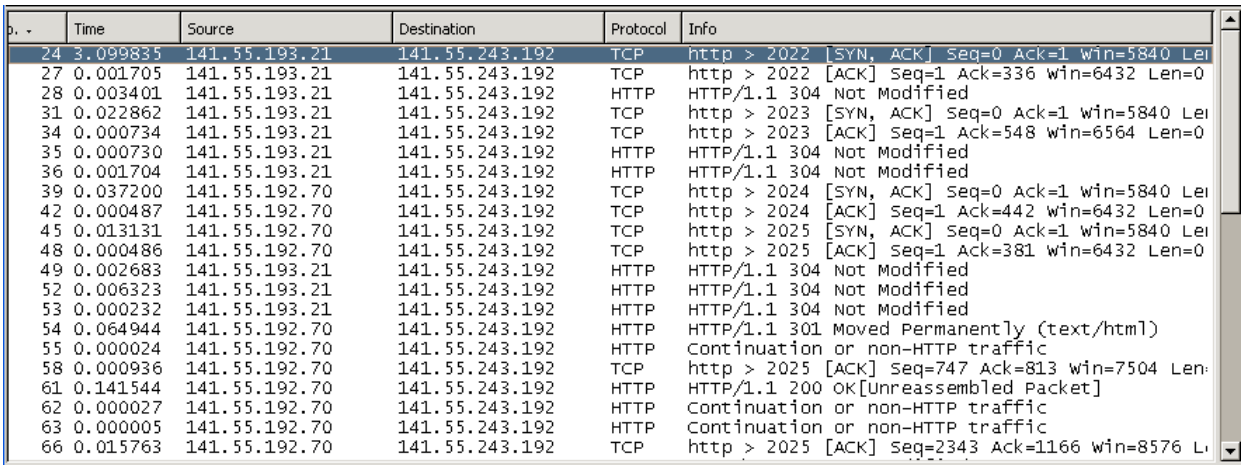

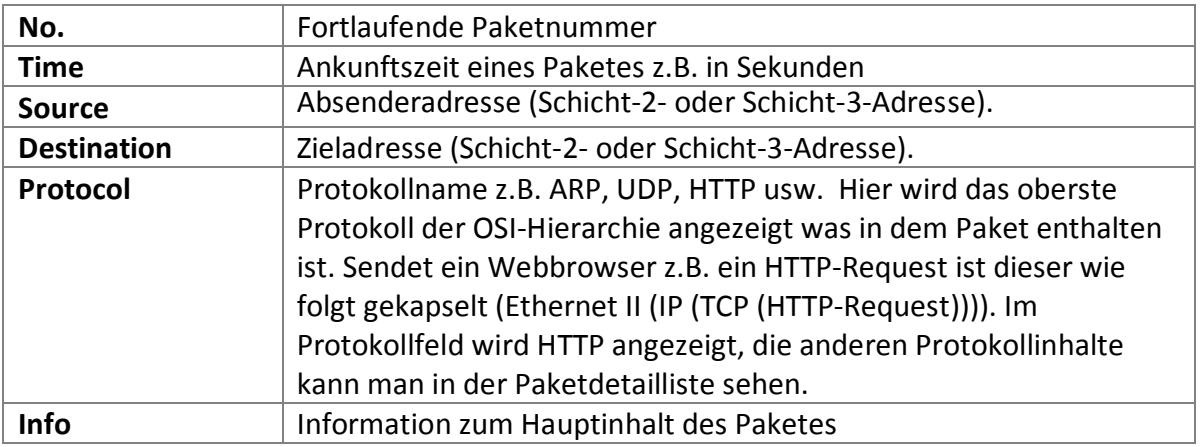

Jede Zeile in der Liste entspricht einem Paket im Capturefile. Bei der Markierung einer Zeile werden Details zum Paket in der Paketdetailliste und Paketinhaltsliste angezeigt.

#### <span id="page-10-2"></span>**4.3.2 Paketdetailsliste**

D Frame 24 (62 bytes on wire, 62 bytes captured) Finance 24 (02 bytes on wire, 02 bytes Captericus)<br>
p Ethernet II, Src: 00:e0:52:d8:9b:00, Dst: 00:30:05:75:42:85<br>
p Transmission Control Protocol, Src Port: http (80), Dst Port: 2022 (2022), Seq: 0, Ack: 1, Len: 0

Hier werden Details des ausgewählten Paketes, wie Protokolle und Protokollfelder ausführlicher dargestellt. Der Button [: zeigt an, dass weitere Details vorhanden sind und bei Bedarf können durch Anklicken des Buttons eingeblendet werden.

#### <span id="page-11-0"></span>**4.3.3 Paketinhaltsliste**

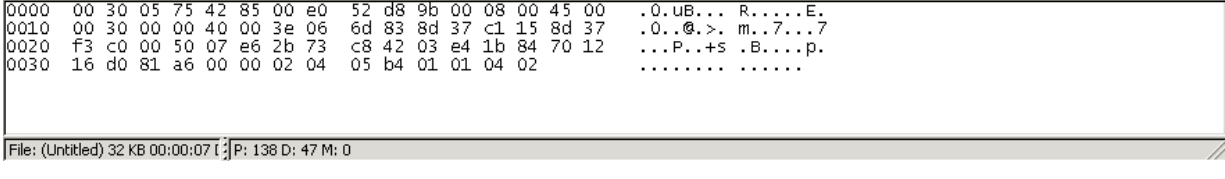

Hier werden die Daten des in der Paketliste gewählten Paketes in hexadezimaler Form und als entsprechende ASCII-Zeichen dargestellt.

### <span id="page-11-1"></span>*4.4 Statusleiste*

File: (Untitled) 32 KB 00:00:07 [2] P: 138 D: 47 M: 0

Nach einem Captureprozess werden in der Statusleiste Information über das Capturefile: Filename (falls definiert), Filegröße usw. angezeigt.

Weiterhin werden Informationen zu den Paketen geliefert:

- **P** Anzahl der aufgenommenen Pakete.
- **D** Anzahl im Moment gezeigten Pakete.
- **M** Anzahl durch den Nutzer markierter Pakete.

### <span id="page-11-2"></span>*4.5 Displayfilter*

#### <span id="page-11-3"></span>**4.5.1 Einführung**

Displayfilter werden zur Auswahl bestimmter Pakete verwendet. Beispielsweise kann man sich im einfachsten Fall alle TCP-Pakete oder IP-Pakete oder HTTP-Pakete anzeigen lassen. Darüber hinaus gibt es sehr komplexe Selektionsmechanismen.

#### <span id="page-11-4"></span>**4.5.2 Displayfilterleiste**

Die Displayfilterleiste stellt mehrere Möglichkeiten zur Displayfiltereingabe zur Verfügung.

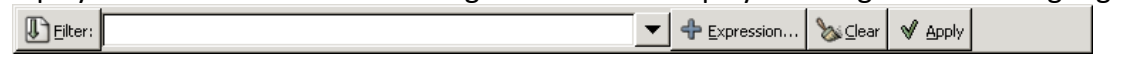

In der nachfolgenden Tabelle wird ein kurzer Überblick zu den einzelnen Buttons und der dahinter liegenden Funktionalität gegeben. Nachfolgend wird dann etwas detaillierter auf die Möglichkeiten zur Displayfiltereingabe eingegangen.

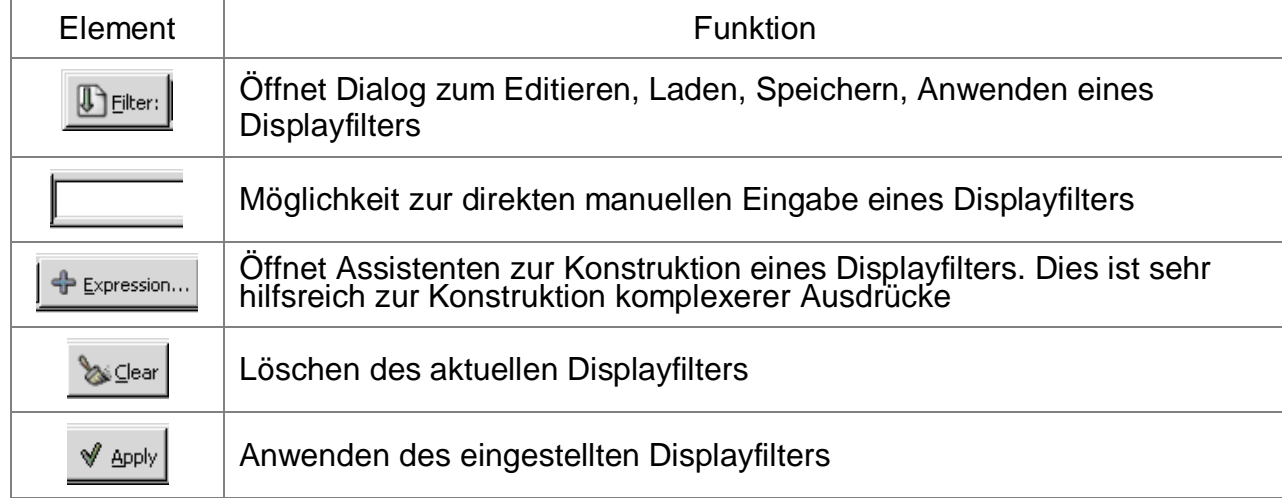

#### <span id="page-12-0"></span>**4.5.2.1 Displayfiltereingabe**

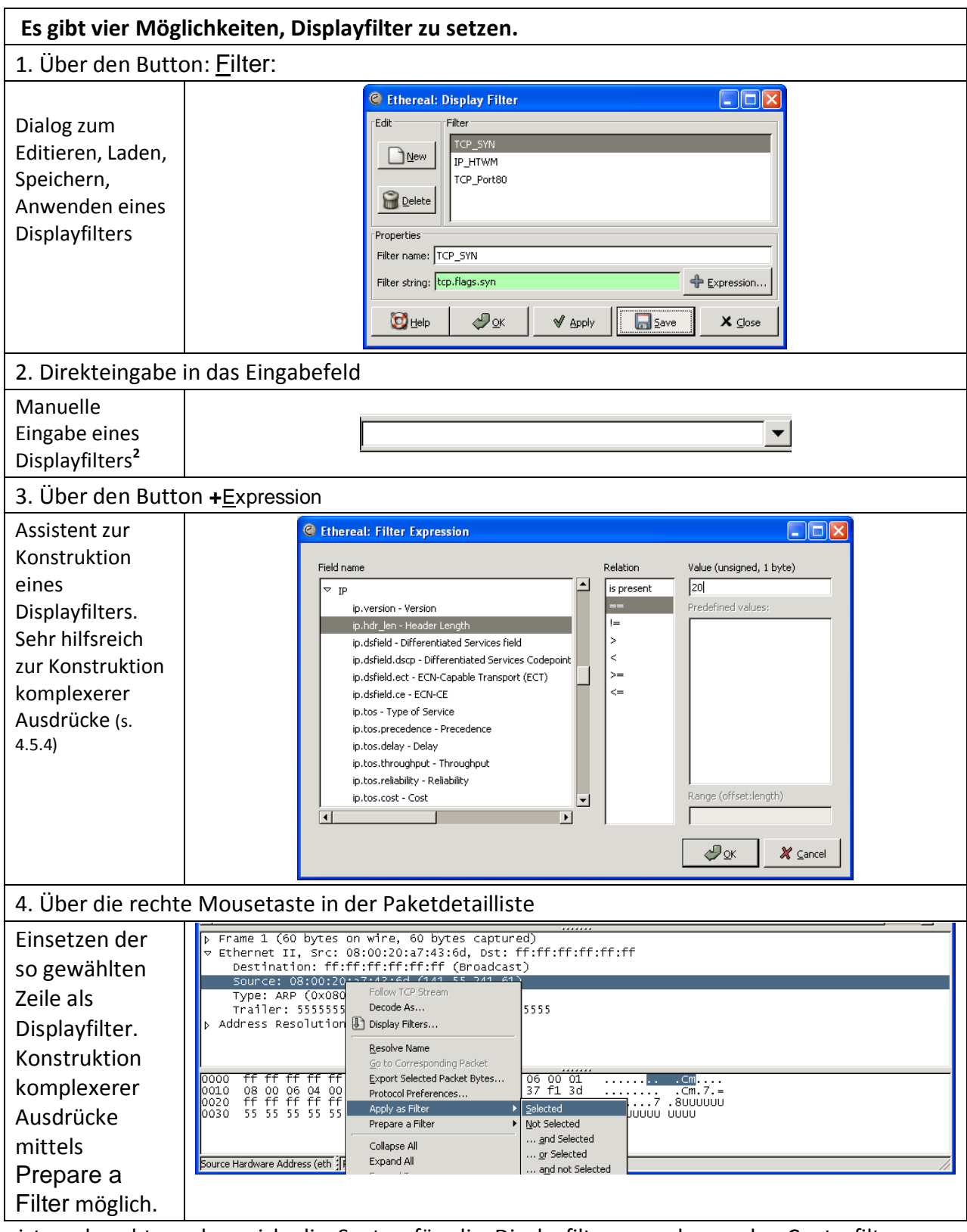

Es ist zu beachten, dass sich die Syntax für die Displayfilter von denen der Capturfilter unterscheidet.

<span id="page-12-1"></span><sup>2</sup> Die Hintergrundfarbe grün  $\rightarrow$ alles OK, rot  $\rightarrow$  fehlerhafter Eintrag

### <span id="page-13-0"></span>**4.5.3 Displayfiltersyntax**

#### <span id="page-13-1"></span>**4.5.3.1 Einführung**

Displayfilter haben folgenden allgemeinen Aufbau:

<protocol>.<element>.<subelement><operator><wert>

Elemente eines Protokolls sind mittels Punkt-Operator ansprechbar (z. B. ip.version  $\rightarrow$  IP-Header-Element "Version") (s. Displayfilteraufbau).

#### <span id="page-13-2"></span>**4.5.3.2 Vergleichsoperatoren**

Protokollelemente können mittels folgender Operatoren oder ihrer "C"-ähnlichen Analoge verglichen werden:

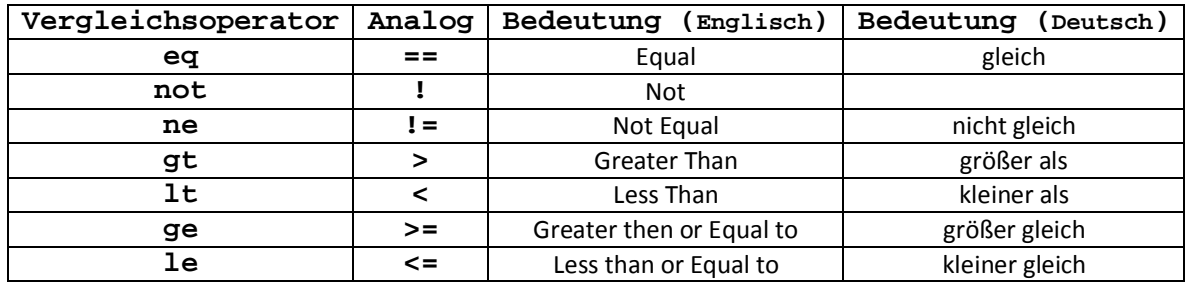

Eine Liste der unterstützten Protokolle mit Protokollfeldern, die als Displayfilter einsetzbar sind, findet man in **Help/Supported Protocols** oder unter

<span id="page-13-3"></span>*<http://www.ethereal.com/docs/dfref/>*.

#### **4.5.3.3 Protokollelementtypen**

Jedes Protokollelement ist von einem bestimmten Typ. Das sind:

- Ganzzahlig, vorzeichenlos (8-bit, 16-bit, 24-bit, 32-bit)
- Ganzzahlig, mit Vorzeichen (8-bit, 16-bit, 24-bit, 32-bit)
- Boolean (True, False)
- Ethernet-Adresse (6 byte)
- Bytefeld (byte array)
- IPv4-Adresse
- IPv6-Adresse
- IPX-Netzwerkdaten (network number)
- Text string
- Floating-Point-Zahlen mit doppelter Genauigkeit (Double-precision floating point number)

Integer-Zahlen sind in dezimaler, oktaler<sup>[3](#page-13-4)</sup> (z.B.: (60)<sub>8</sub>=074) oder hexadezimaler Form (z.B.: (60)16=**0x**3C) eingebbar.

Alle Angaben (Name und Typ) zu den einzelnen Elemente des jeweiligen Protokolls finden Sie in **Help/Manual Pages/Ethereal Filter** unter dem Überschrift **FILTER PROTOCOL REFERENCE.**

<span id="page-13-4"></span> <sup>3</sup> Die Angabe von Zahlen im oktalen Format ist auch bei Capturefilter möglich.

#### <span id="page-14-0"></span>**4.5.3.4 Logische Verknüpfungen**

Einfache Ausdrucke sind mittels logischer Verknüpfungen **and** od. **&&**, **or** od. **||** und **not** od. **!** kombinierbar.

#### <span id="page-14-1"></span>**4.5.3.5 Substring-Operator**

Mittels Substring-Operator lässt sich eine bestimmte Bytegruppe innerhalb eines Protokollelementes ansprechen.

Die gewünschte Bytegruppe wird nach dem Protokollfeldlabel in den eckigen Klammern mit Start-Offset und Länge bzw. End-Offset eingegeben. Es existieren folgende Varianten:

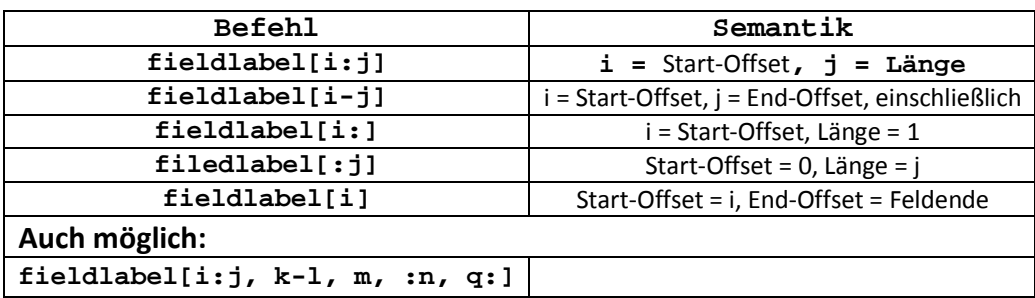

#### <span id="page-14-2"></span>**4.5.3.6 Beispiele**

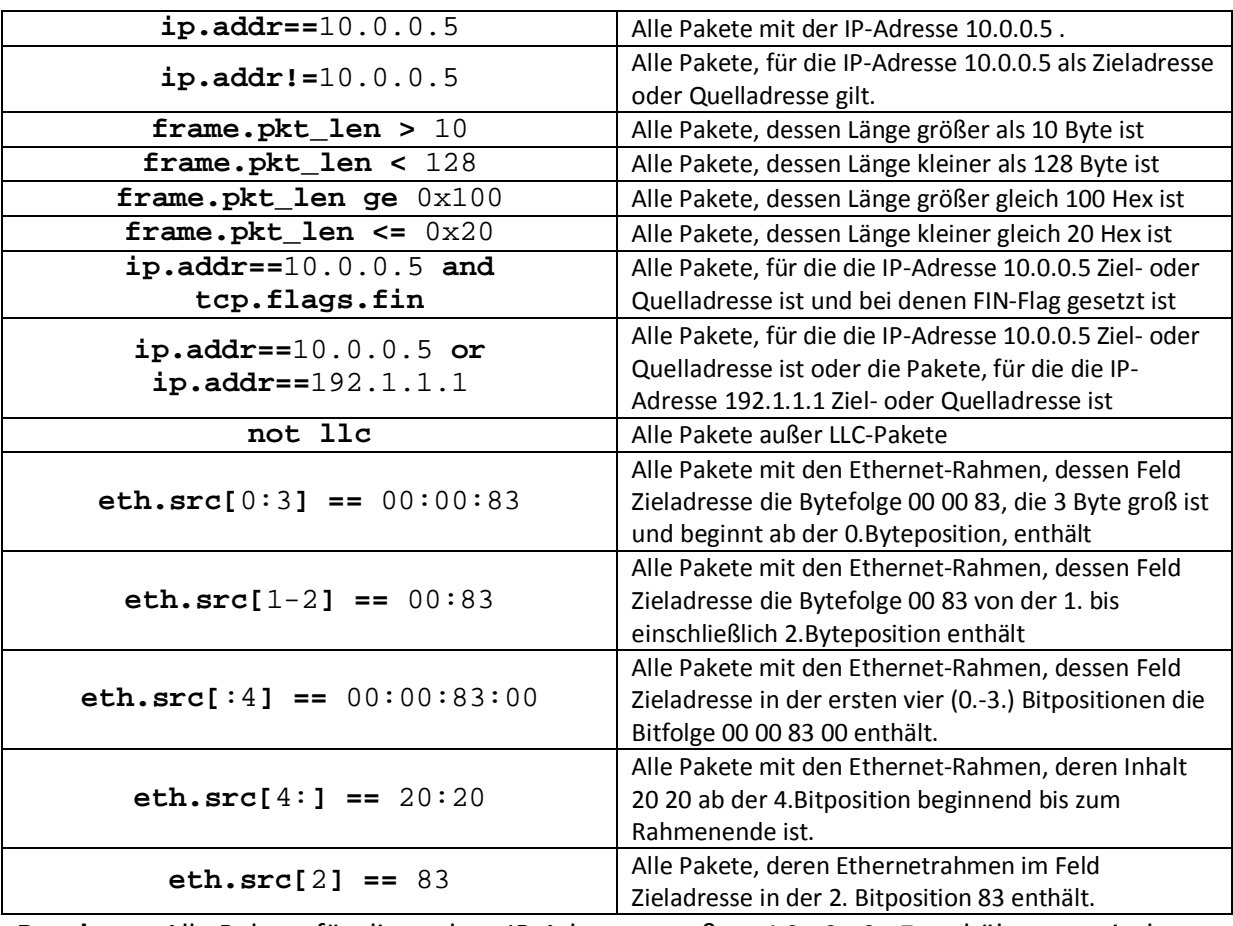

**Beachte:** Alle Pakete für die andere IP-Adressen außer 10.0.0.5 erhält man mit dem Ausdruck **!ip.addr==**10.0.0.5 **.**

#### <span id="page-15-0"></span>**4.5.4 Filter Expression - Assistent**

Wenn man sehr lange **Ethereal** nutzt, wird man die gebräuchlichsten Filterstrings im Kopf haben und diese direkt in das Eingabefeld eintragen.

Am Anfang weiß man aber oft nicht besonders viel über die Protokolle und die dort enthaltenen Elemente. Für den Ethereal-Anfänger ist deshalb die Verwendung des **Filter Expression - Assistent** besonders sinnvoll.

Dieser öffnet sich, wie bereits beschrieben, beim Klicken auf den Button **+Expression** in der Filterleiste:

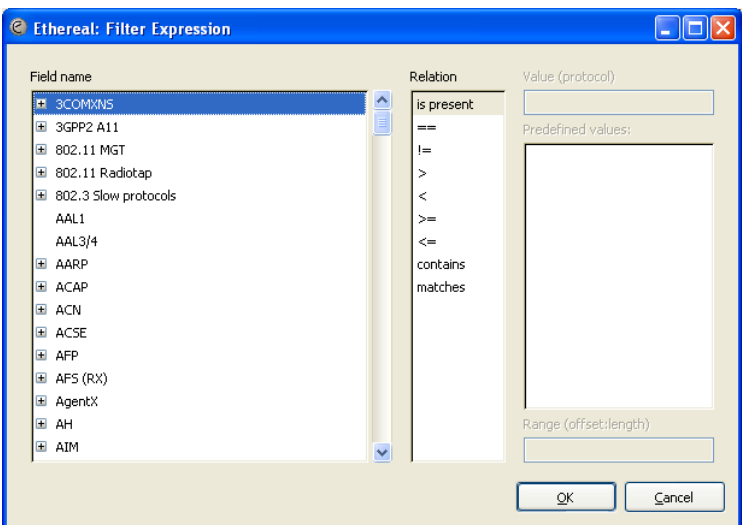

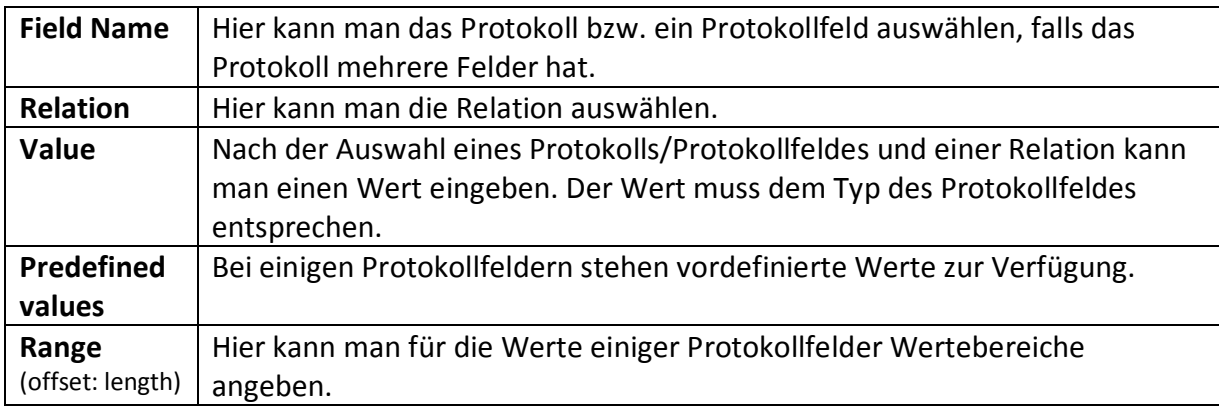

**Tipp:** Sehr oft verwendete Filter können gespeichert werden.

#### <span id="page-15-1"></span>**4.5.5 Farbige Darstellung einzelner Pakete**

Bei sehr großer Anzahl aufgenommener Pakete kann es sehr nützlich sein, bestimmte Pakete farblich hervorzuheben. Auswahlkriterien können sein:

- **einzelne Protokolle oder ihre Kombination mittels logischer Verknüpfungen,**
- **einzelne Protokollfelder mit bestimmten Eigenschaften oder ihre Kombination mittels logischer Verknüpfungen.**

Alle eingegebene Werte werden in dem **Coloring Rules**-Dialogfenster, das man in der Menuleiste in **View/Coloring Rules,** oder in der Steuerleite unter **Edit coloring Rules… ,** oder beim Anklicken eines Paketes in der Paketliste mit der rechten Maustaste, angezeigt. Bei der Eintragung der "Coloring rules" muss man die Reihenfolge der Einträge beachten, wenn man sinnvolle Ergebnisse erreichen will.

Die Farbfestlegungen für die einzelnen Protokolle sollten mit den Up-Down-Buttons in der Reihenfolge angeordnet sein, die der Ordnung der Protokolle im Kommunikationsstack entsprechen (von oben nach unten). Will man alle ARP-Pakete und alle Ethernet-Pakete farblich unterscheiden, muss der Farbeintrag für ARP über dem für Ethernet stehen. Steht der Eintrag für Ethernet vor dem Eintrag für ARP, nehmen alle Pakete die Farbe für Ethernet an.

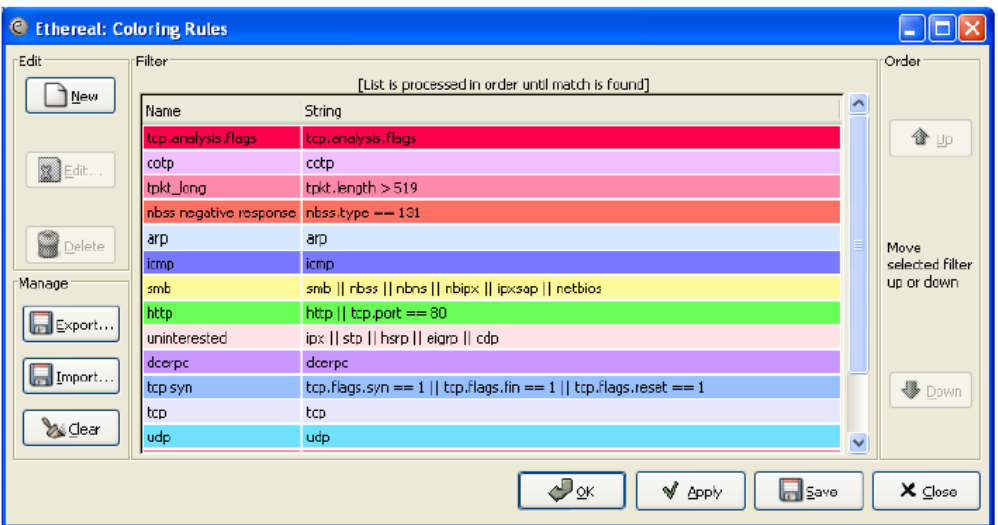

Alle Eingaben werden im **Edit Color Filter-Assistent** gemacht, der nach dem Anklicken des **New***-*Buttons erscheint. Die Syntax für das Feld **String** ist wie die für Displayfilter.

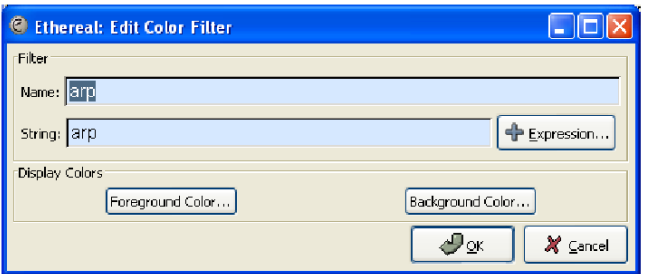

Mittels **Foreground Color**-Button kann man die Schriftfarbe und mit dem **Background Color**-Button die Hintergrundfarbe einstellen.

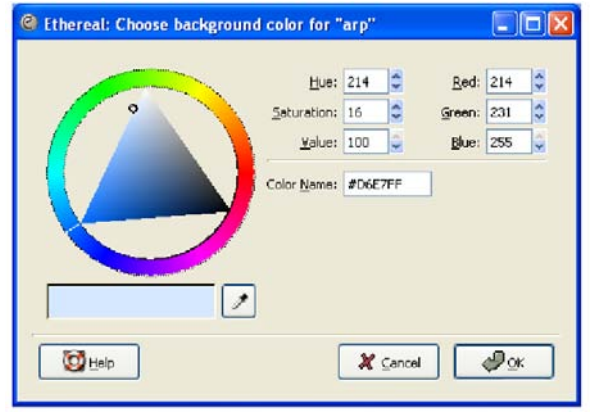

## <span id="page-17-0"></span>**Anlage: Spezielle Capturefilter**

Diese speziellen Capturefilter werden z.B. auf IP, TCP, UDP, ICMP usw. angewendet. Die Protokollheader werden dabei als Array, beginnend mit dem Index [0], aufgefasst. Die Elemente des Arrays werden wie folgt adressiert:

```
<protocol>[<offset<sub>0</sub>>:<length<sub>0</sub>>]&<mask> //mask ist optional
<protocol>[<offset<sub>1</sub>=offset<sub>0</sub>+length<sub>0</sub>>:<length<sub>1</sub>>]&<mask>
<protocol>[<offset<sub>2</sub>=offset<sub>1</sub>+length<sub>1</sub>>:<length<sub>2</sub>>]&<mask>.
```

```
…
<protocol>[<offset<sub>n</sub>=offset<sub>n-1</sub>+length<sub>n-1</sub>>:<length<sub>2</sub>>]&<mask>.
```

```
Beispiel: 
ip[0:1]&0xf0 \rightarrowVersion, ip[0:1]&0x0f \rightarrowIP-Header-Length
ip[1:1] \rightarrow Type of Service
```
Dabei ist zu beachten, dass die Länge eines Elementes mindestens ein Byte beträgt. Steht die Information aber z.B. nur in einem Halbbyte, wird dies durch eine zusätzliche Maskierung angezeigt.

### <span id="page-17-1"></span>*IP-bezogene Filter*

Der Aufbau eines IP-Headers der Version 4 [\(RFC 791\)](http://www.ietf.org/rfc/rfc0791.txt) und die Indizierung der einzelnen Elemente werden nachfolgend dargestellt.

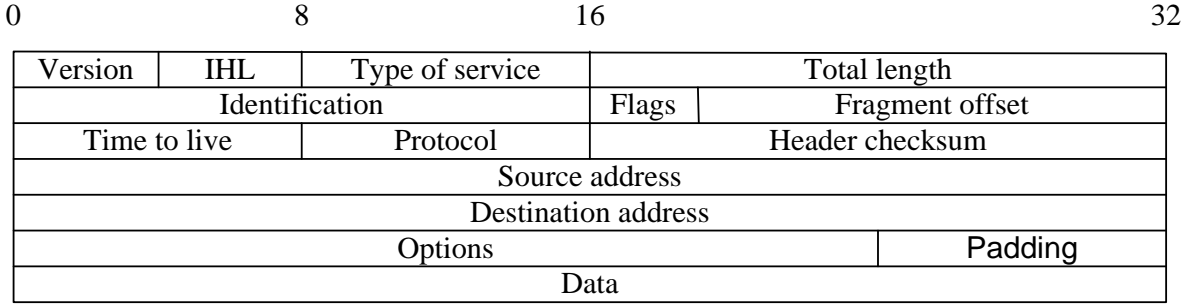

#### <span id="page-17-2"></span>**Elemente-Indizierung des Arrays ip:**

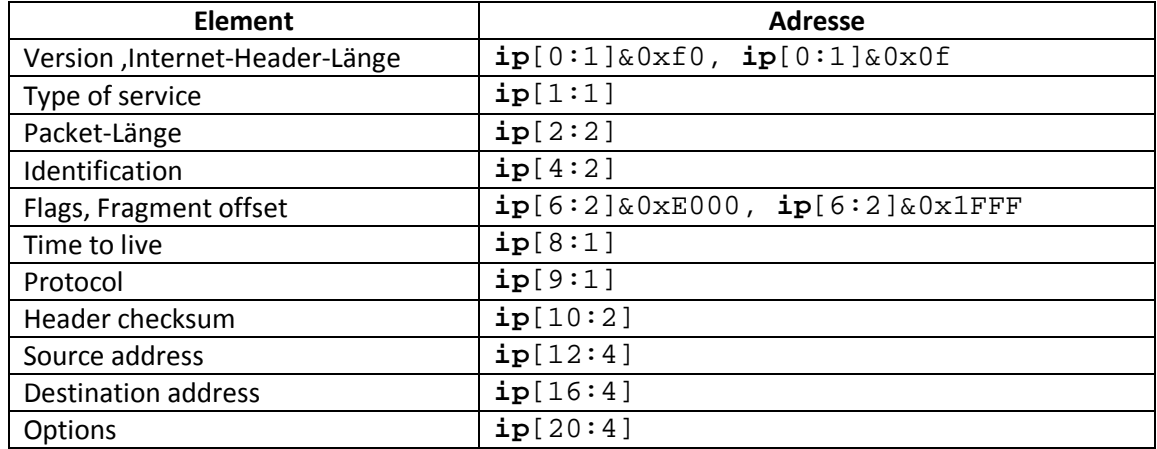

#### <span id="page-18-0"></span>**IP-ToS-Feld (Type of Service)**

Mit diesem Feld kann man Qualitätsparameter für den Transport von IP-Paketen einstellen. Dafür werden 6 Bit verwendet. Diese haben folgende Bedeutung:

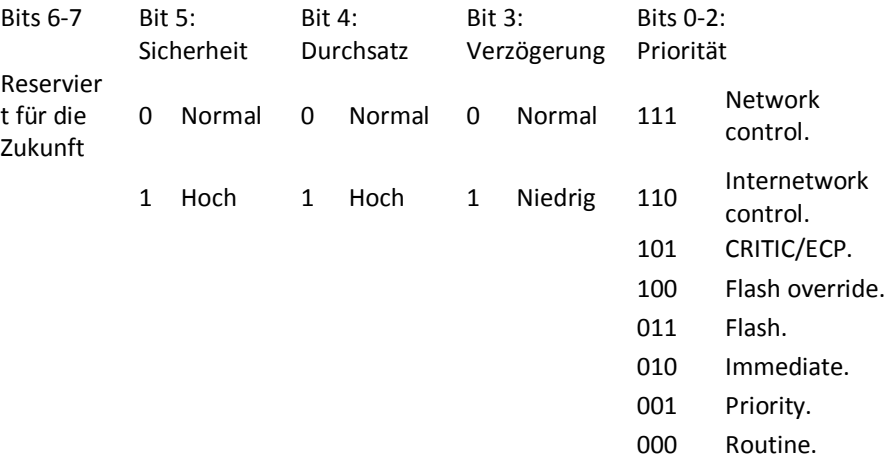

#### <span id="page-18-1"></span>**IP-Protokoll-Feld**

IP-Protokoll-Feld zeigt den Nutzer des IP-Paketes an, z.B. TCP, UDP, ICMP. In der nachfolgenden Tabelle sind wichtige Werte, die dieses Feld annehmen kann, aufgelistet.

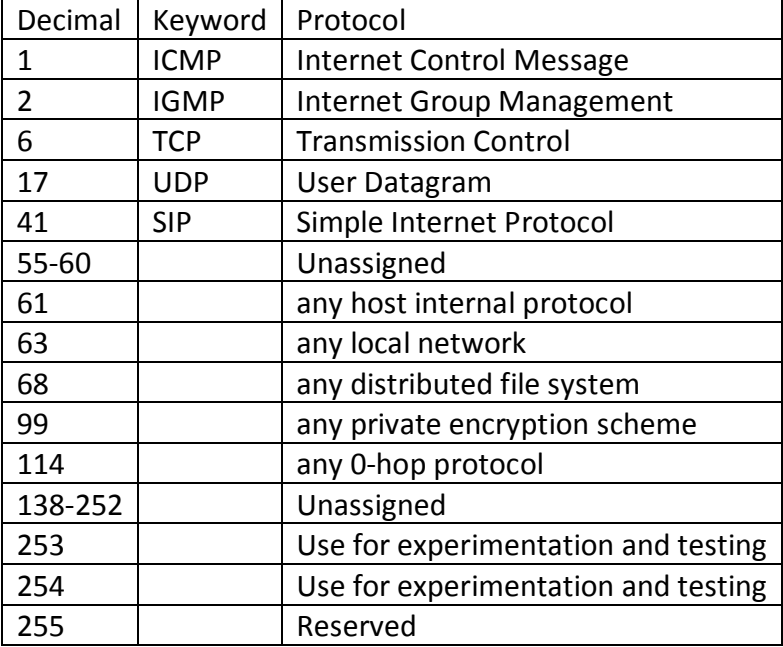

Weitere Protokolle finden Sie unter: *<http://www.iana.org/assignments/protocol-numbers>*

### <span id="page-19-0"></span>*TCP-bezogene Filter*

Nachfolgend werden TCP-Headers [\(RFC 793\)](http://www.ietf.org/rfc/rfc0793.txt?number=793) und die Indizierung der Elemente gezeigt.

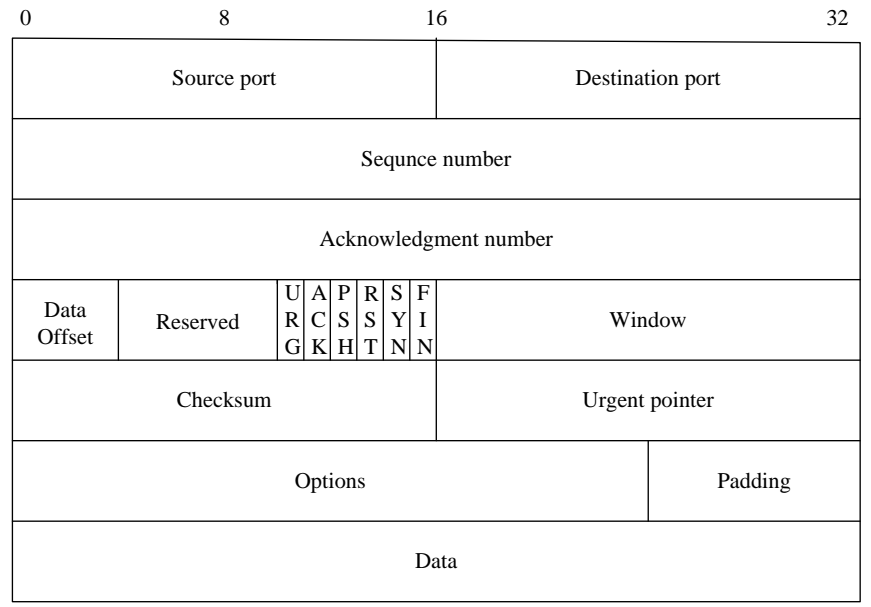

#### <span id="page-19-1"></span>**Elemente-Indizierung des Arrays tcp:**

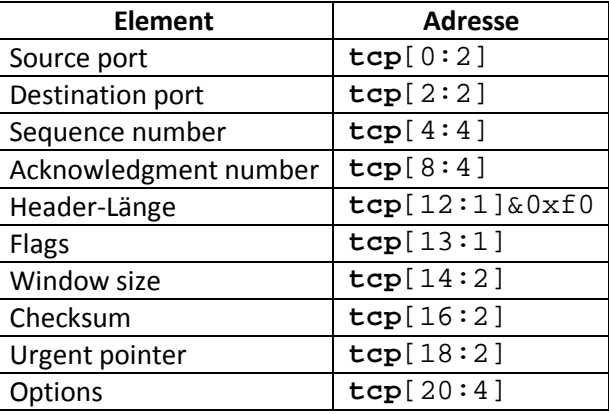

#### <span id="page-19-2"></span>*UDP-bezogene Filter*

Der Aufbau eines UDP-Headers [\(RFC 768\)](http://www.ietf.org/rfc/rfc0768.txt?number=768) und die Indizierung der einzelnen Elemente werden nachfolgend dargestellt.

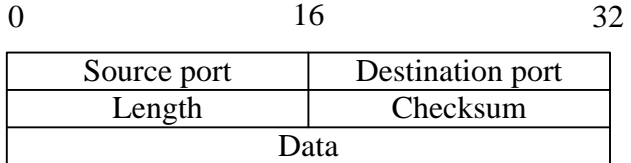

#### <span id="page-19-3"></span>**Elemente-Indizierung des Arrays udp:**

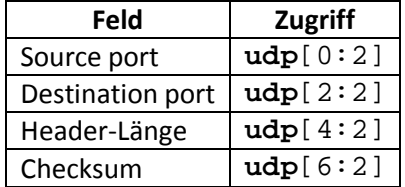

### <span id="page-20-0"></span>*ICMP-bezogene Filter*

Der Aufbau eines ICMP-Headers [\(RFC 792\)](http://www.ietf.org/rfc/rfc0792.txt?number=792) und die Indizierung der einzelnen Elemente werden nachfolgend dargestellt

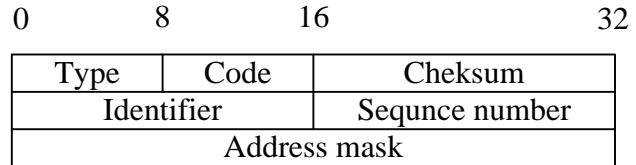

#### <span id="page-20-1"></span>**Elemente-Indizierung des Arrays icmp:**

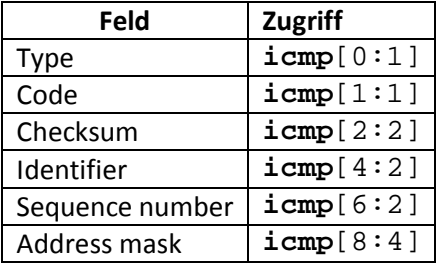

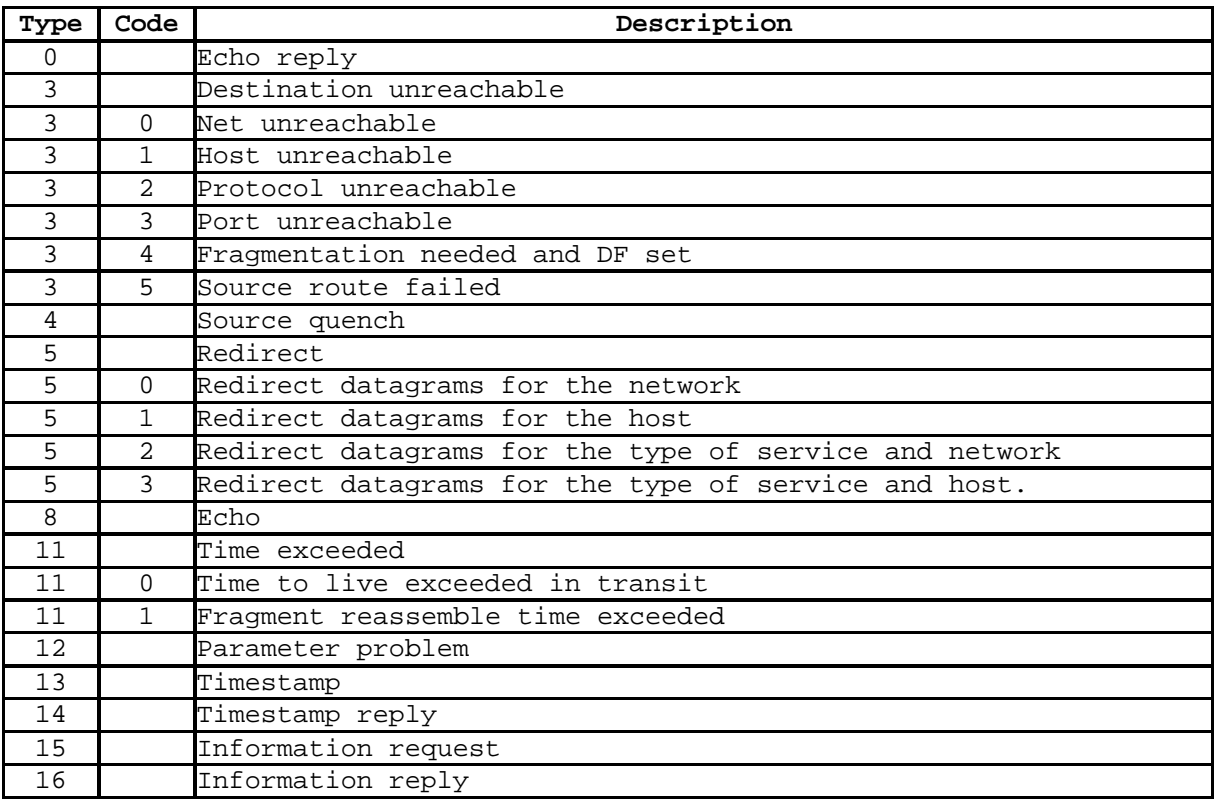

Details zu anderen Protokollen finden Sie unter: *<http://protocols.com/>*

## **Ethereal:Quickstart**

- 1. **Ethereal** starten
- 2. Capture-Prozess starten:

"Start a new live capture**…**"-Button drücken

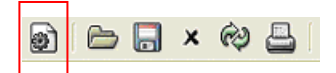

#### oder **Capture/Start…** auswählen

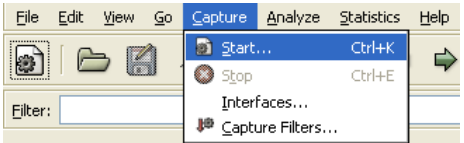

3. **Interface** auswählen (Netzwerkkarte), falls mehrere vorhanden sind.

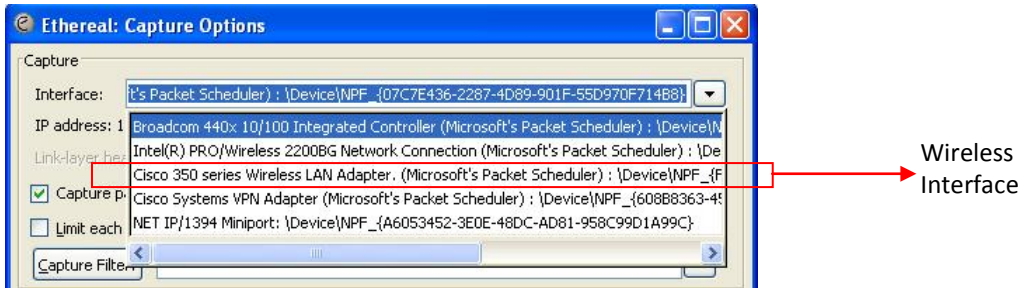

4. Filterstring eingeben, wenn nötig ist,

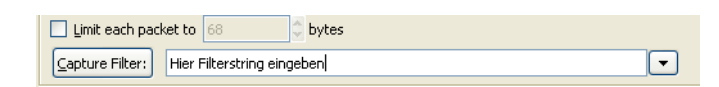

oder schon gespeicherte über "**Capture Filter**" **-** Button und dann im "**Capture Filter**" **–** Assistent-Fenster auswählen. (s. Häufig verwendete Capture-Filter)

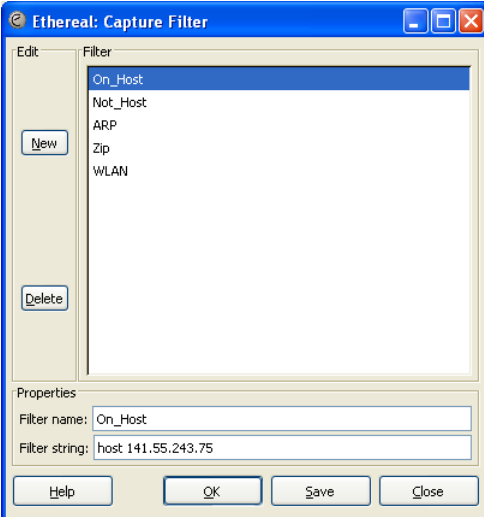

5. Optional Endebedingung einstellen oder später manueller Abbruch

 $\overline{\phantom{a}}$ 

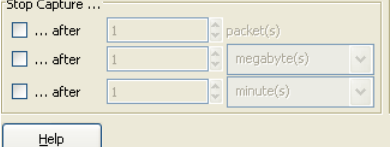

÷

6. Alle Einstellungen mit OK bestätigen und anwenden

Jetzt läuft der Prozess…

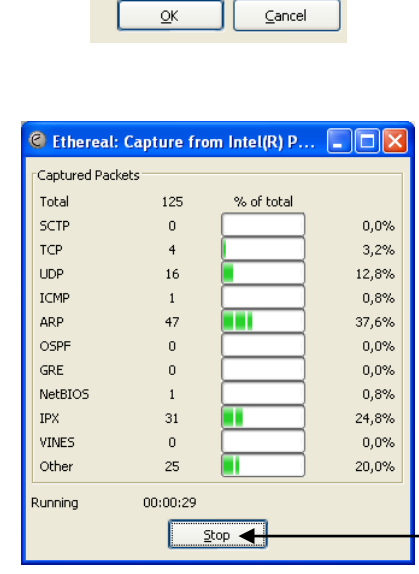

Manueller Abbruch des Prozesses

Nach dem, das Prozess beendet oder abgebrochen wurde, kehrt das Programm automatisch zum Hauptfenster zurück. Es werden dabei die aufgenommenen Pakete angezeigt und man kann mit der Analyse anfangen

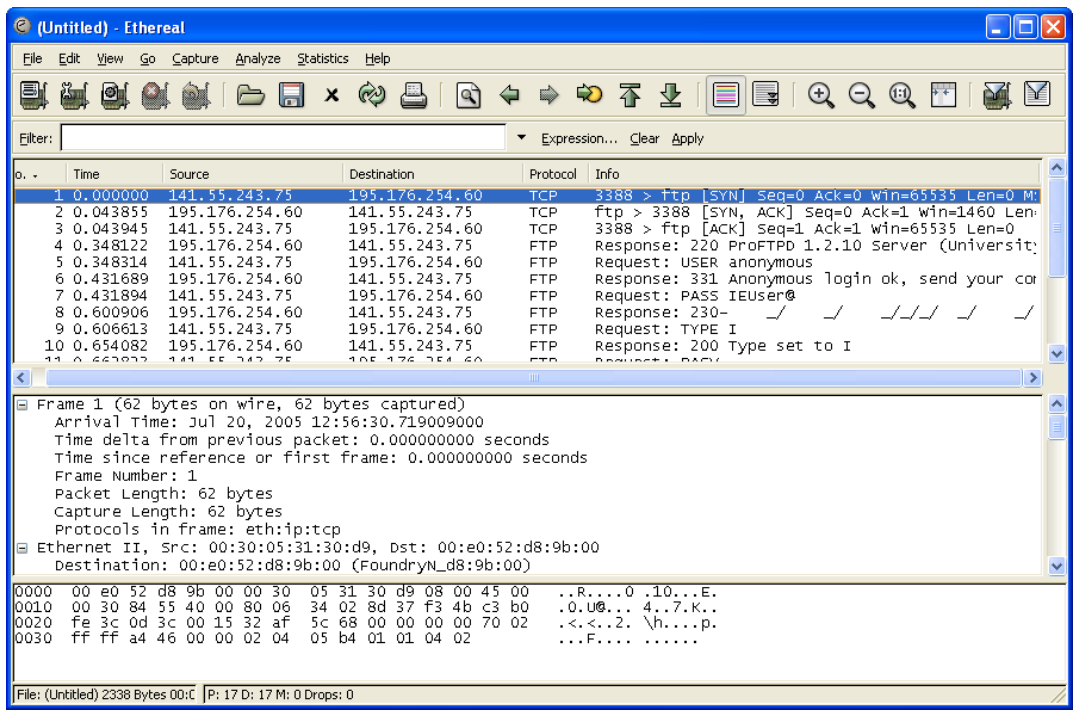

## **Häufig verwendete Capture-Filter**

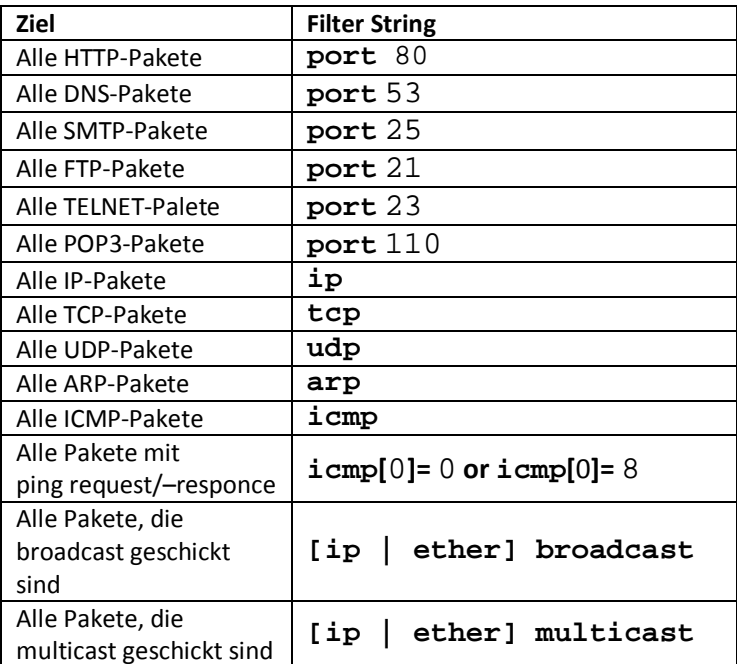